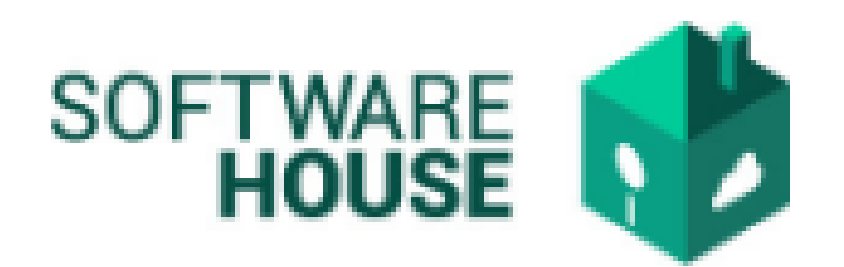

## MANUAL DE USUARIO

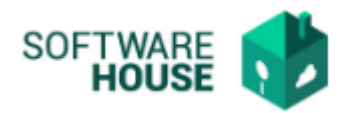

## REGISTRO NOVEDADES DE EMBARGO.

Para registrar la novedad de embargos se realizan los siguientes pasos:

**1.** Se ingresa a la plataforma WebSafi – ERP, se selecciona el menú *"RVC"*

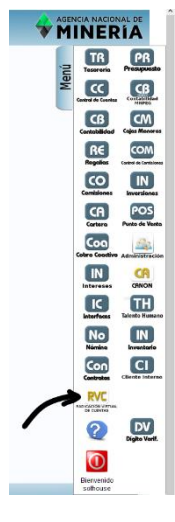

**2.** Aparece una ventana emergente en la cual se encuentra → Menú → Radicación de Contratista → **Novedades de Embargo**

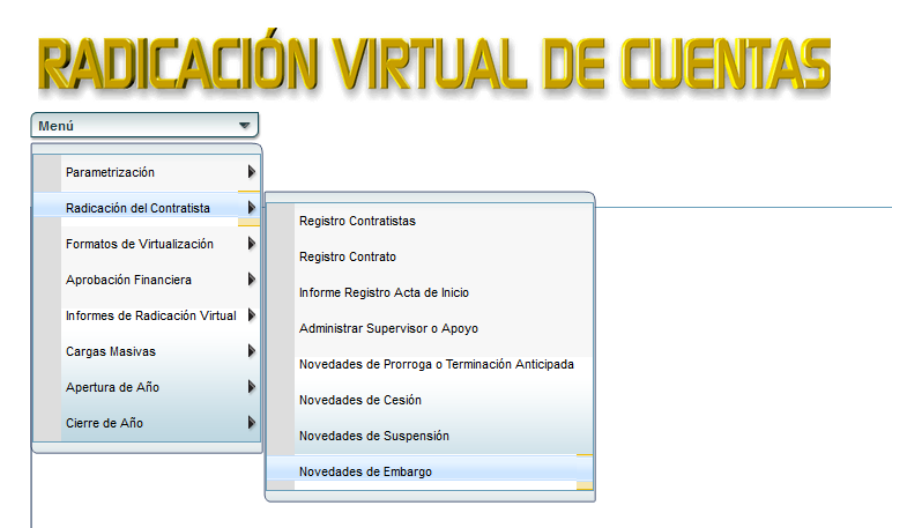

3. Al dar clic en **"Novedades de embargo"** se encuentra un campo llamado **"Filtro**" en donde el contratista agrega sus datos y el sistema arroja su información, la cual se muestra en una tabla que aparece en la parte inferior de la pantalla.

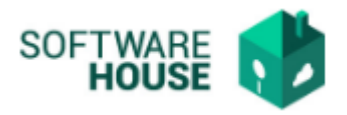

## o *Nota: los campos en negrilla son obligatorios.*

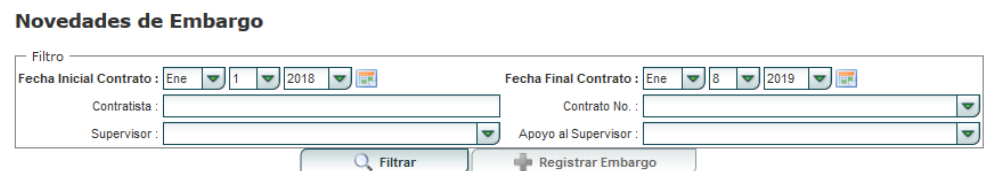

En **"Filtro"** se encuentran los siguientes campos:

- ➢ Fecha Inicial Contrato: El usuario debe digitar(escribir) la fecha de cuando inició el contrato. (*campo obligatorio*)
- ➢ Fecha Final Contrato: El usuario debe digitar(escribir) la fecha de terminación del contrato. (*campo obligatorio*)
- ➢ Contratista: El usuario debe digita(escribe) el nombre del contratista del cual requiere la información.
- ➢ Contrato No.: En este campo se agrega el número de contrato. Se puede escribir o buscar atraves de una tabla que se despliega al dar clic sobre un sombolo en forma de "flecha o triangulo"
- ➢ Apoyo al Supervisor: El usuario digita(escribe) el nombre del apoyo del supervisor.

Al agregar la información en el campo **"Filtro**", le da clic en el bontón que se llama "Filtrar". Le aparecerán los datos del contratista en la tabla

4. Se visualiza un botón "**Registrar Embargos**", en el cual se van a registrar las novedades que el contratista tiene.

Al seleccionar el botón aparece la siguiente pantalla con la información del contratista:

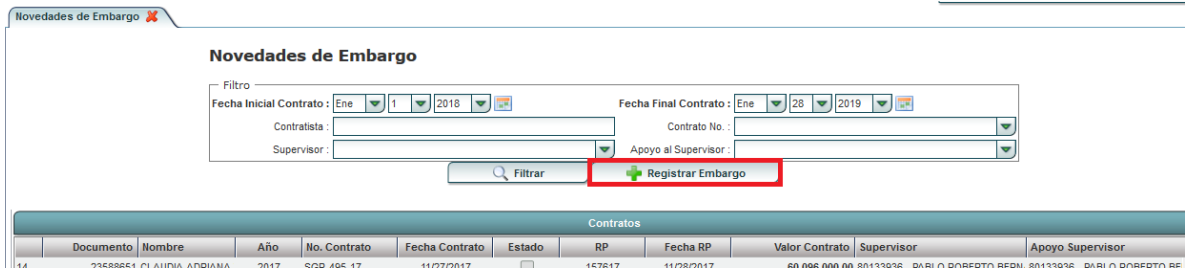

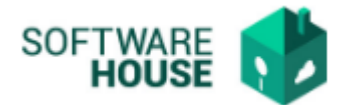

Se visualiza una barra con los siguientes botones:

❖ Botón "**Nuevo**": Seleccione el botón si desea agregar novedades de embargo

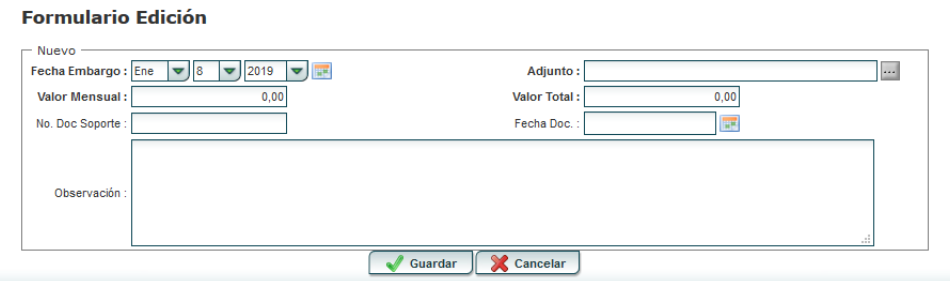

En el botón "**Nuevo**" encontramos el "**Formulario Edición**" con los siguientes campos:

- ➢ Fecha Embargo: Seleccionar fecha de embargo
- ➢ Adjunto: Adjuntar documento novedad de embargo
- ➢ Valor Mensual: Digitar el valor mensual a pagar
- ➢ Valor total: Digitar el valor total del embargo
- ➢ No. Doc. Soporte: Digitar número de documento soporte
- ➢ Fecha Doc: Se selecciona la fecha del documento de la novedad del embargo
- ➢ Observaciones: Digite las observaciones que desee dejar establecidas en novedades de embargo.

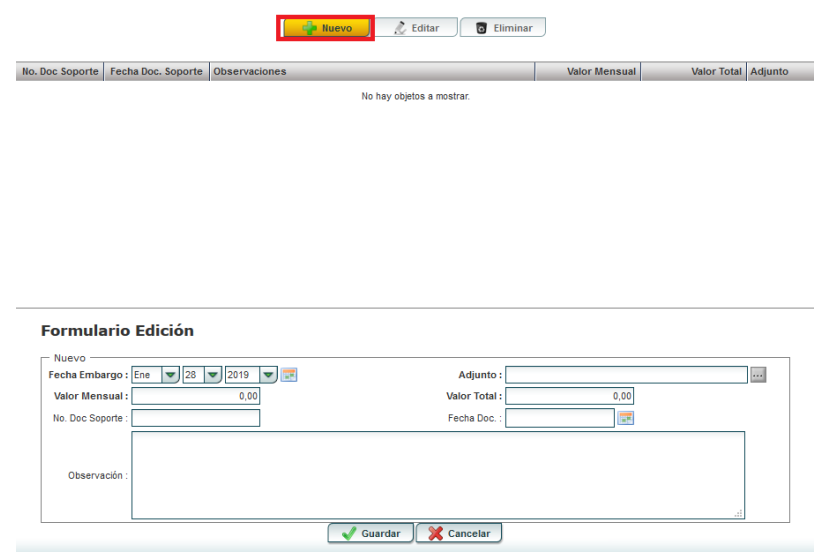

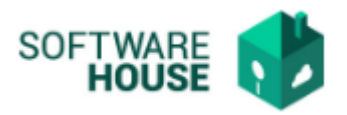

- ❖ Botón **"Editar":** Seleccione el botón si desea editar o modificar la información suministrada.
- ➢ Fecha Embargo: Seleccionar fecha de embargo
- ➢ Adjunto: Adjuntar documento novedad de embargo
- ➢ Valor Mensual: Editar el valor mensual a pagar
- ➢ Valor total: Editar el valor total del embargo
- ➢ No. Doc. Soporte: Editar número de documento soporte
- ➢ Fecha Doc: Se selecciona la fecha del documento de la novedad del embargo
- ➢ Observaciones: Editar las observaciones que desee dejar establecidas en novedades de embargo.

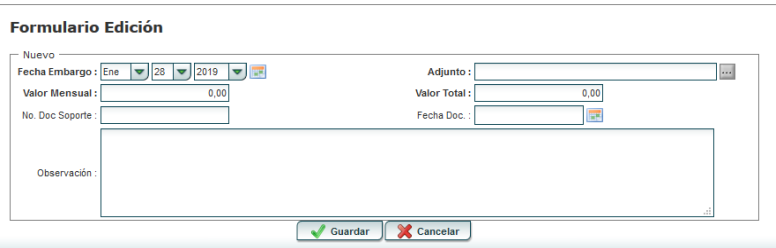

- ❖ Botón **"Eliminar":** Seleccione el botón si desea eliminar la información suministrada
- ❖ Botón **"Volver"**: Seleccione el botón para volver a la página anterior

Al finalizar la edición del formulario dar clic en el botón "*Guardar***"** si quiere registrar la información, o dar clic en el botón "*Cancelar*" si no está conforme con la información suministrada.